# **Setting Fire Planning Unit (FPU) Attributes**

The information in this chapter describes how to set Fire Planning Unit (FPU) attributes and any considerations that may affect how you respond to various fields.

## **Data Requirements for Setting Fire Planning Unit (FPU) Attributes**

Enter the following information into FPA before setting FPU attributes:

- FPU/FMU/FWAs as entered in Set Up FPA > FPU Attributes, Set Up FPA > FPU Agencies, Set Up FPA > Define Team, and Set Up FPA > Large Fire screens.
- Resources as entered in the Input Data > Define Resources screen.

# **In This Chapter**

This chapter discusses:

- **Setting Fire Planning Unit (FPU) Attributes**
- Importing a Shapefile to Replace the Current Analysis Shapefile
- Exporting a zipped DWWA Shapefile for the Fire Workload Areas (FWAs) Defined for the Current Analysis
- Selecting Fire Line Resource Production Rates Used in Modeling Fire Behavior
- Selecting a Specific Condition Surface Fuels Models
- Viewing Average Cost Data by Agency, Geographic Area, and Size Class

Use this screen to set up Fire Planning Unit (FPU) attributes. The FPU Administrators or Editors can also download FPU boundary shapefiles from a list or map, and/or upload FPU shapefile containing FMU and FWA boundaries.

# **Setting Fire Planning Unit (FPU) Attributes**

1. Select Welcome > Set Up FPU > FPU Attributes.

Displays the Manage Shapefiles box.

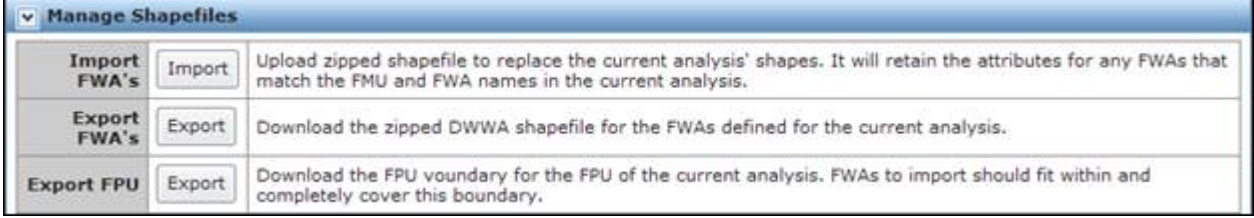

Review the displayed information and:

- $\bullet$  Click  $\boxed{\text{Import}}$
- Click  $\left| \frac{\text{Export}}{\text{for FWAs}} \right|$ , or
- Click  $\boxed{\text{Export}}$  (for FPUs).

#### **Importing a Shapefile to Replace the Current Analysis Shapefile**

Currently unavailable.

#### **Exporting a zipped DWWA Shapefile for the Fire Workload Areas (FWAs) Defined for the Current Analysis**

Current unavailable.

#### **Exporting an FPU Shapefile for the Current Analysis**

Currently unavailable.

### **Selecting Fire Line Resource Production Rates Used in Modeling Fire Behavior**

1. Select Welcome > Set Up FPU > FPU Attributes > Selecting Specific Conditions to use for Fire Resources Line Production Rates.

Displays the Select Specific Conditions to use for Fire Resource Line Production Rates box.

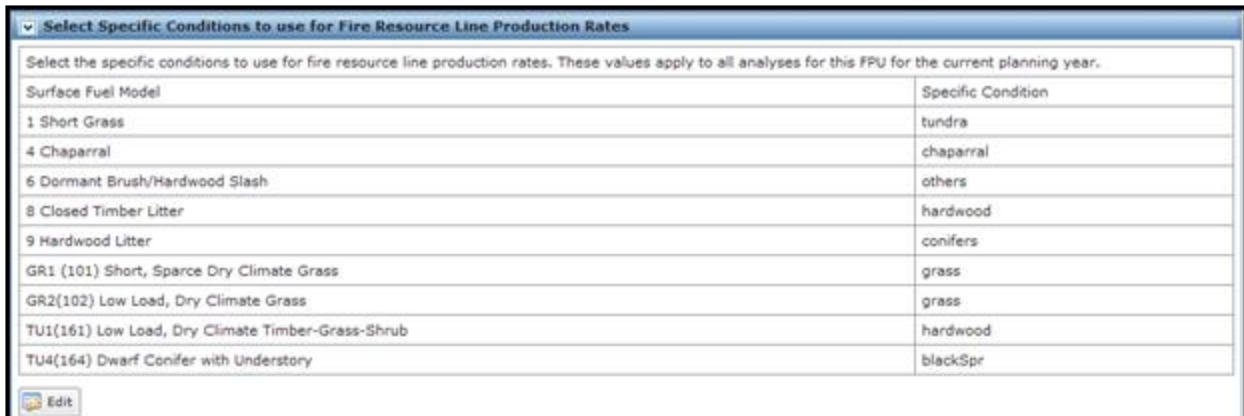

The **button moves the entire table into edit mode**, and produces a subset of buttons.

- 2. Review the displayed information and:
	- Move to the Navigation pane and select another screen, or
	- Continue to another table on this screen, or
	- Edit information by clicking  $\begin{bmatrix} 1 & \frac{1}{2} & \frac{1}{2} & \frac{1}{2} \\ 0 & \frac{1}{2} & \frac{1}{2} & \frac{1}{2} \\ 0 & \frac{1}{2} & \frac{1}{2} & \frac{1}{2} \\ 0 & \frac{1}{2} & \frac{1}{2} & \frac{1}{2} \\ 0 & \frac{1}{2} & \frac{1}{2} & \frac{1}{2} \\ 0 & \frac{1}{2} & \frac{1}{2} & \frac{1}{2} \\ 0 & \frac{1}{2} & \frac{1}{2} & \frac$

#### **Selecting a Specific Condition for Surface Fuel Models**

1. Select **Welcome > Set Up FPU > FPU Attributes**.

Displays the Select Specific Conditions to use for Fire Resource Line Production Rates box.

2. Click  $\boxed{\phantom{1}E^2}$  Edit

Displays the Select Specific Conditions to use for Fire Resource Line Production Rates edit dialog box.

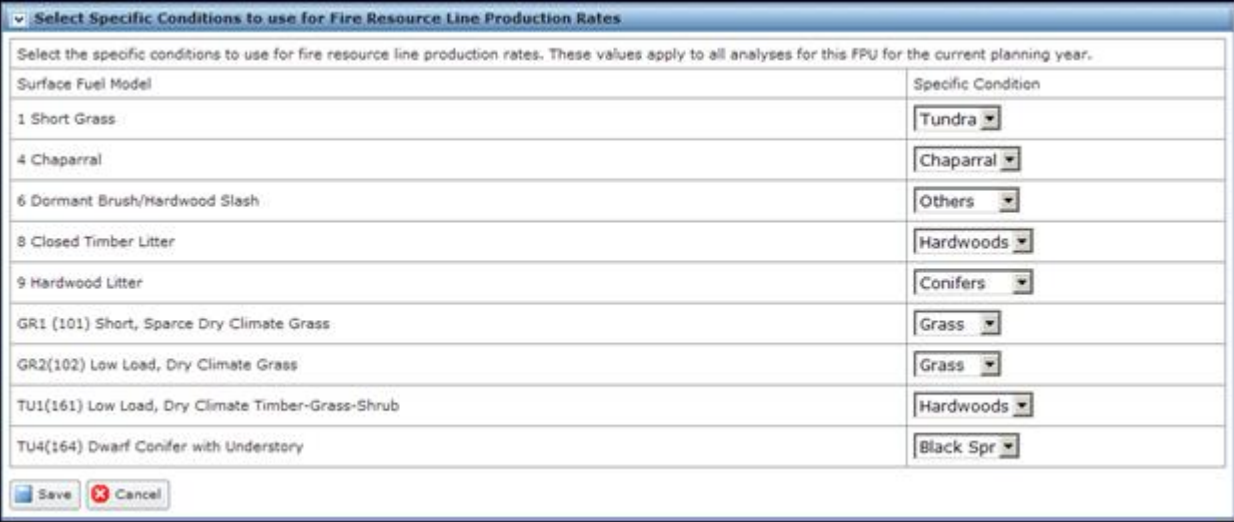

 $\Box$  save | allows you to save any additions and modifications on the Dispatch Logic table to the database.

**3** Cancel does not save changes additions and modifications on the Dispatch Logic table to the database.

FPA grays out all other tables or navigational tools until specific conditions for surface fuels are completed.

3. In the Specific Condition column for a Surface Fuel Model, accept the current value, or use the drop-down list to select another Specific Condition.

Users can modify the Specific Condition value for one or more Surface Fuel Model.

4. Click  $\left[\begin{array}{c|c} \hline \text{Save} \end{array}\right]$  to save the new specific condition value(s) and update the database.

Users return to the Select Specific Conditions to use for Fire Resource Line Production Rates box.

Click **to Cancel** to return to the Select Specific Conditions to use for Fire Resource Line Production Rates box. No database updates occur.

## **Viewing Average Cost Data by Agency, Geographic Area, and Size Class**

1. Select Welcome > Set Up FPU > FPU Attributes.

Displays the View Average Cost Data table.

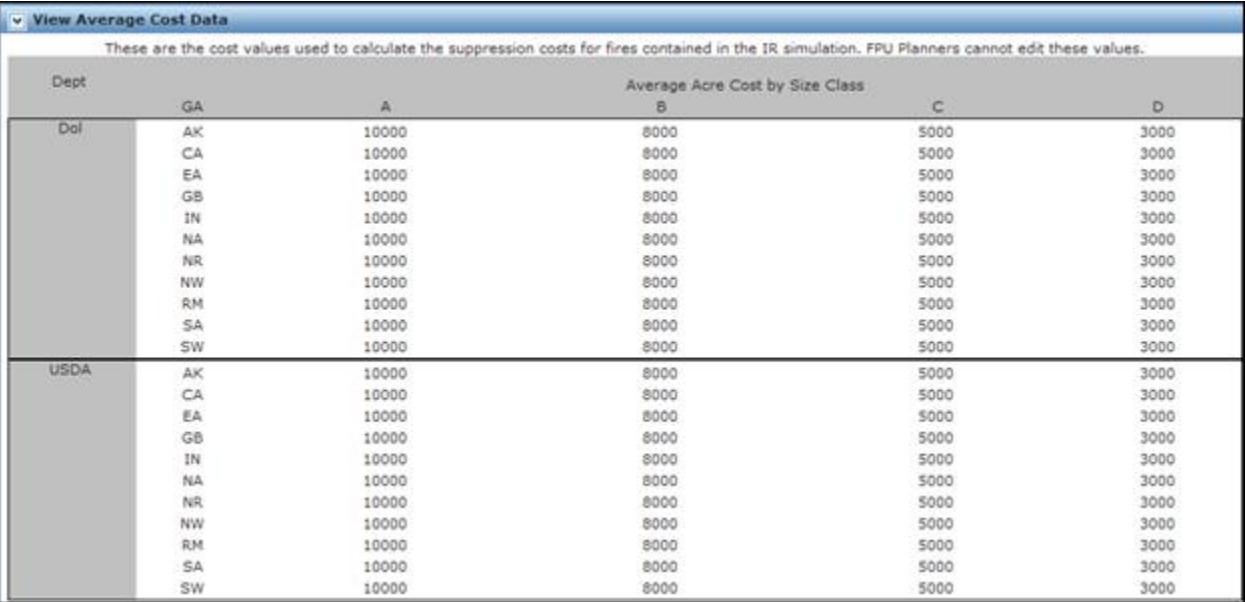